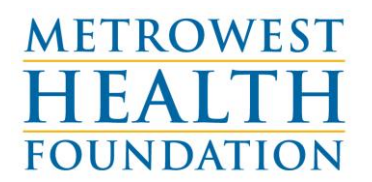

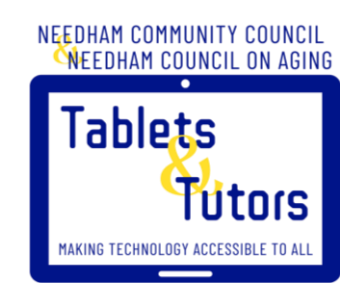

# **TABLET BASICS**

Congratulations on your new tablet! In this box you will find an Amazon Fire HD 10inch tablet, a charger, and an instruction manual. I have labeled your tablet with your username and password on the back of your tablet, but those details are listed below as well.

Below you will also see basic instructions to get you started! With your permission, you may be matched with volunteer tech tutor. Their names are Carolyn and Van Spiros and their phone # is 781- 444-6408. Or, Hans Batra and his phone # is (781) 559-3294.

Please also always feel free to call the Tablets and Tutors line at 339-777-6899 or the Needham Community Council main number.

Enjoy your tablet!

**Amazon/Tablet Account ID: Amazon Password:**

**Email (Gmail) Username: Gmail Password:**

**Zoom Account Username: Password:**

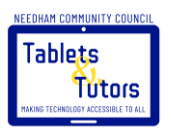

- 1) To Turn **ON**:
	- a)Press (and hold) **Power** button on top rim of tablet to turn on. (See Picture below to identify the Power button.)

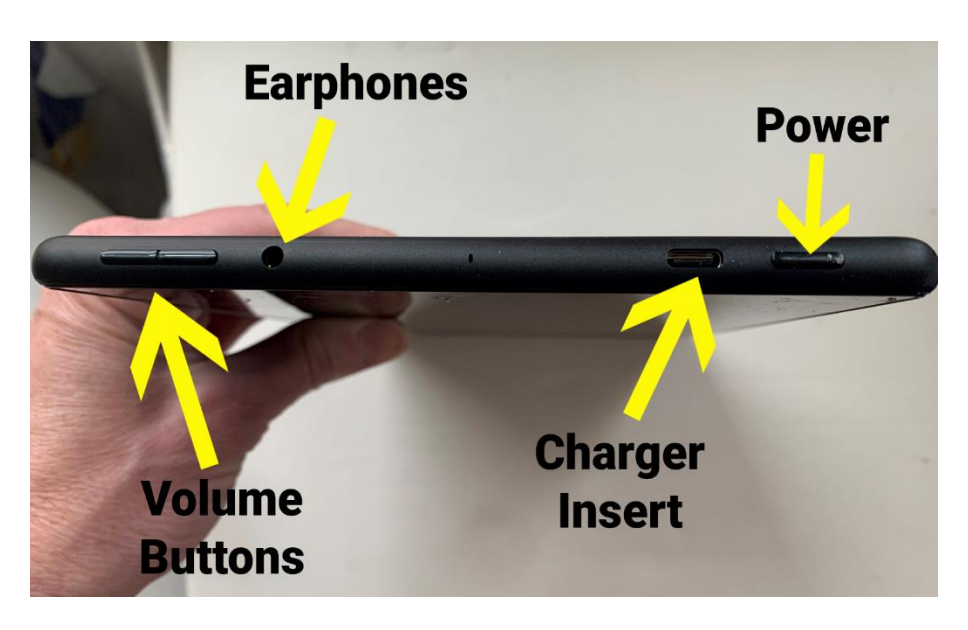

b)The first screen may be an advertisement. If so, just press on the lock button at the bottom of the screen (pictured below) and swipe up to move on to the home screen<sup>®</sup>

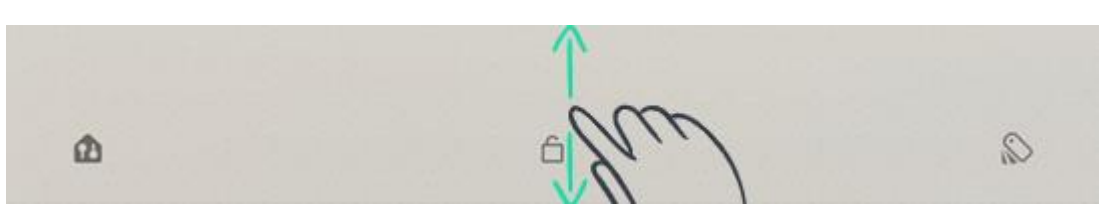

# 1) To turn **OFF:**

a) *Press* and *Hold* the **Power** Button.

b) A list of options appears in top right corner, tap to select **Power Off**.

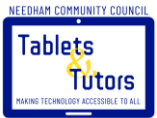

# **Three Screens:**

**For You** Recommendations for books, videos, apps and more. **Home** Find and organize all your apps here **Library** Easily access your purchased and downloaded content on one page

# **Three Buttons:**

**The Triangle:** Gets you back a page

**The Circle:** Press this to get back to your "Home" page

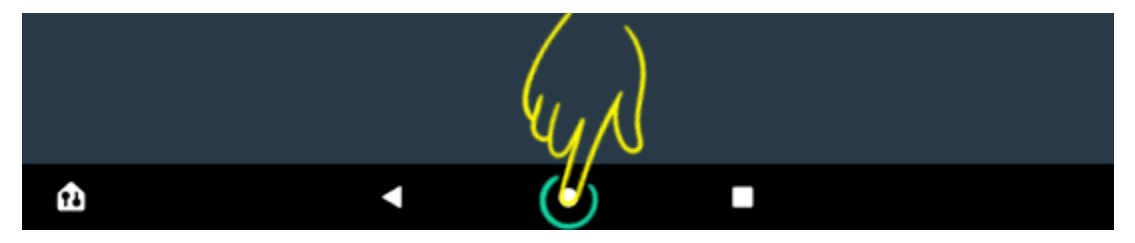

**The Square:** Will show you everything you've worked on or opened during your session in a tiled window view one on top of another. **Tap** ("click") on the **X** in top corner of each to close one at a time or press and drag it off the screen.

# **Authorizing Email Account**:

When you open email for the first time, you *might* get a message saying *Password Incorrect* if so follow these steps:

1. Tap/click **OK**.

2. A *Sign In* box appears with your new email address entered in it. Tap/click on **Next**.

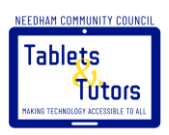

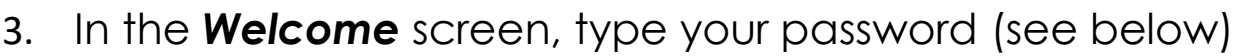

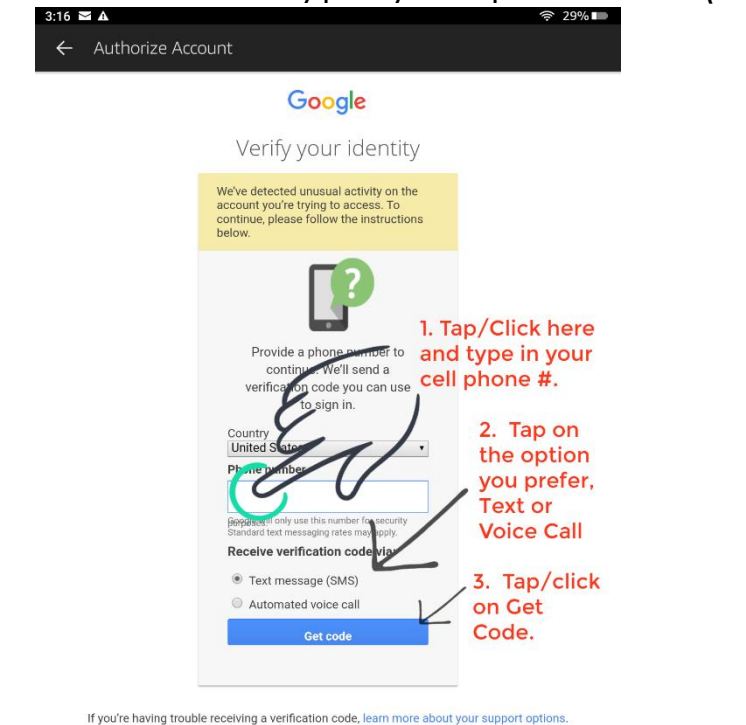

# *Verify your identity:*

- 1. In the Verify your Identity box, tap/click in the **phone number** box and a keyboard will appear. Type your **cell or home** phone number.
- 2. Tap/click on the method for receiving a code (e.g., select **Text** if you prefer text to your cell phone or select **Voice** if you want to receive a phone call with a code.)
- 3. Have your cell phone or home phone close by and click **Submit** and prepare for the text/phone call with your authorization code.
- 4. **Tap** in the **code box** and type the code you just received on your phone.

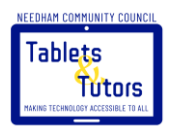

#### **Connecting to Wifi**:

1. In the Home screen, **tap/click** the **Settings** (looks like a gear) button.

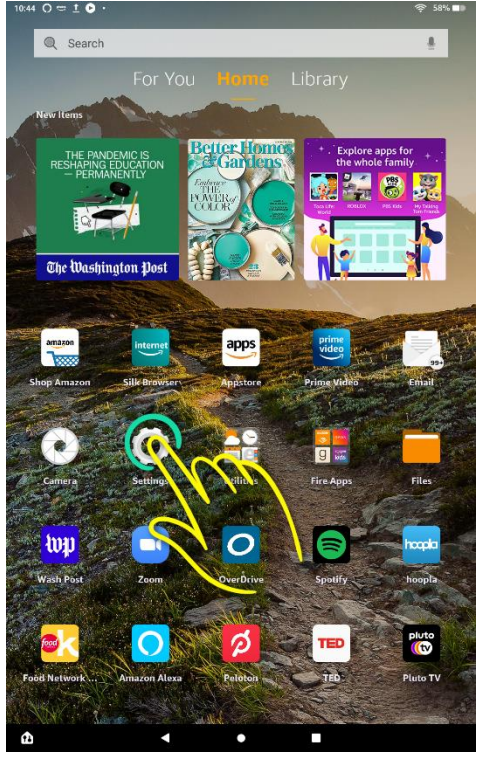

2. **Tap/click** on the first option, **Internet**.

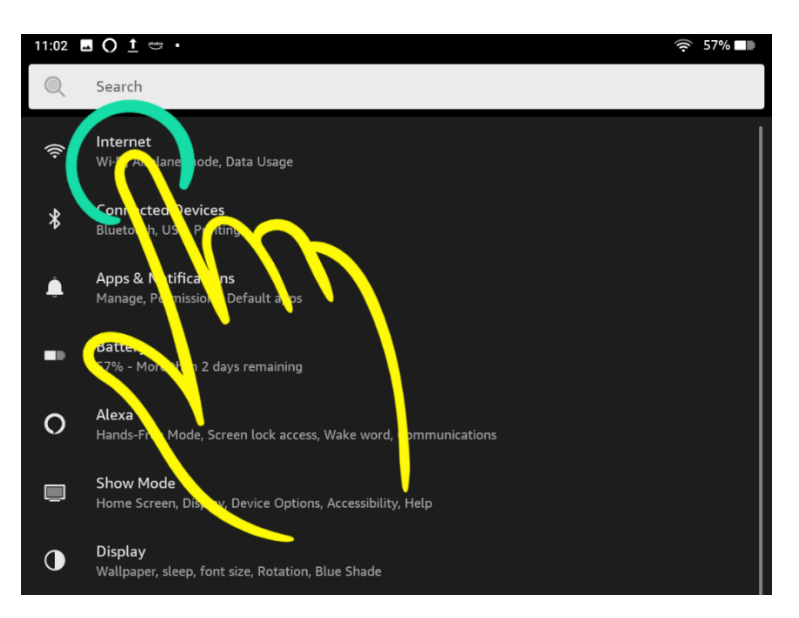

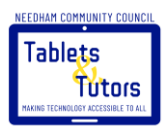

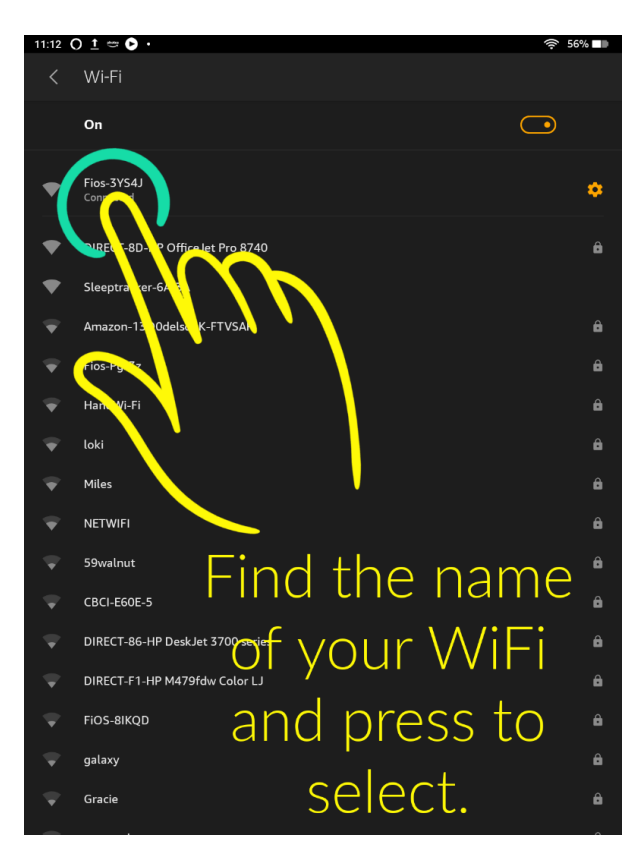

- 4. **Tap** in the **Enter Password** text box and a keyboard appears at the bottom of your screen. Type your password, press  $\Theta$ key on your keyboard
- 5. Then, back in the password text box, **tap/click** on the word **Connect** in the text box.

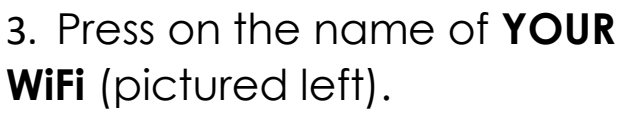

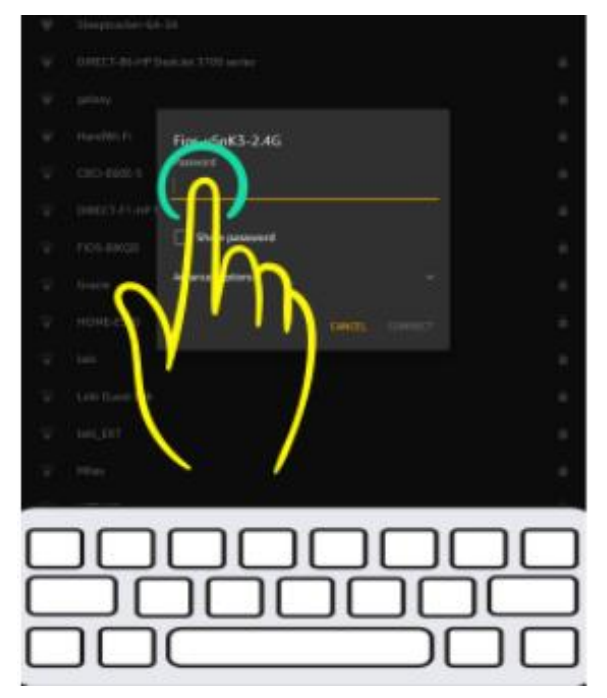

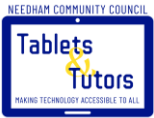

# **To Change Brightness:**

- 1. Drag your finger down from the top/middle of the home screen until a dialog box appears as seen below:
- 2. **Press** and **drag** the black dot to the right to add brightness or to the left to dim.

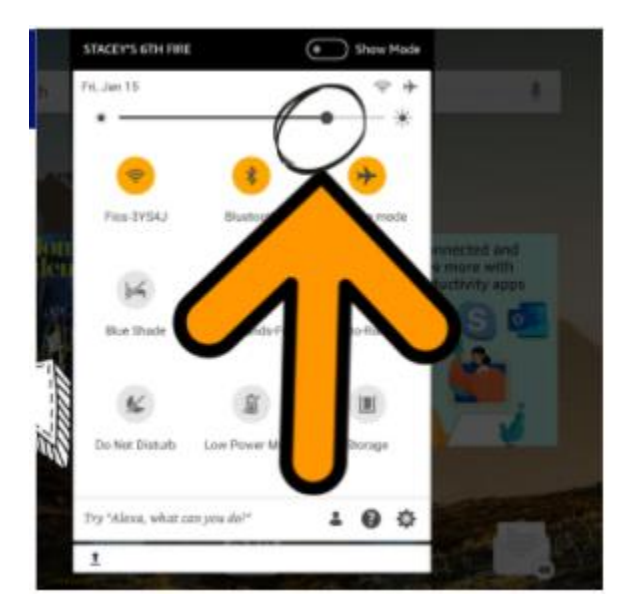